## **Attorney Admission Procedures in PACER for:**

- **Pro Hac Vice Attorneys**
- **MDL Attorneys**
- **Federal Government Attorneys or Special Permission**

The U.S. District Court for the District of Minnesota is a NextGen CM/ECF court. **In order to request any of the above types of admission, you must have an upgraded individual PACER account**. If you do not have an upgraded individual PACER Account, click [HERE](http://www.mnd.uscourts.gov/cmecf/nextgen.shtml) for the step by step procedures. Once you have a PACER account, then follow the below steps to request filing access.

- 1. Navigate to [www.pacer.gov.](http://www.pacer.gov/)
- 2. Click **Manage My Account** at the very top of the page.

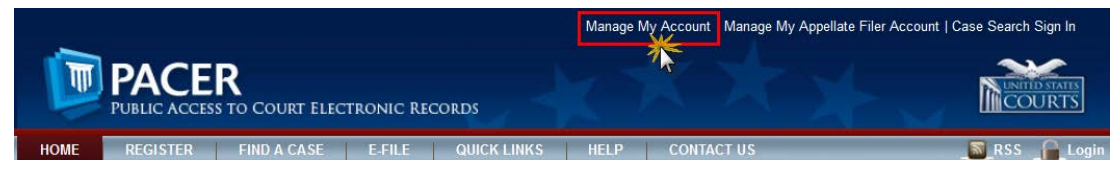

3. **Login** with your PACER username and password.

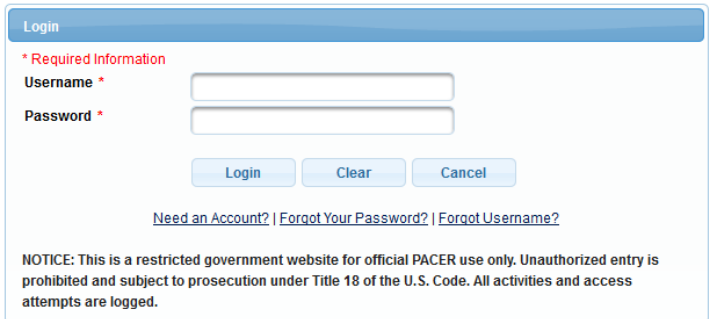

4. Click on the **Maintenance** tab.

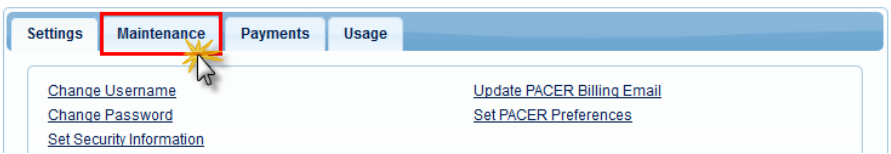

5. Select **Attorney Admission/E-File Registration.**

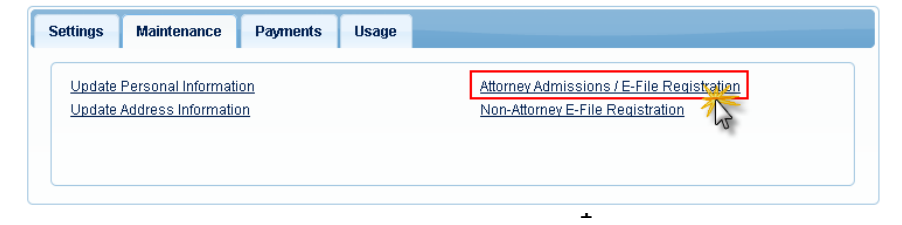

6. Select **U.S. District Courts** as the Court Type and **Minnesota District Court** as the Court. Click **Next**.

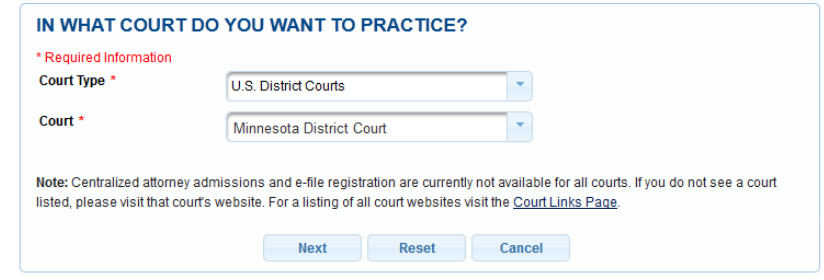

7. Click on the two links at the bottom of the page to review the Electronic Filing **Policies and Procedures**.

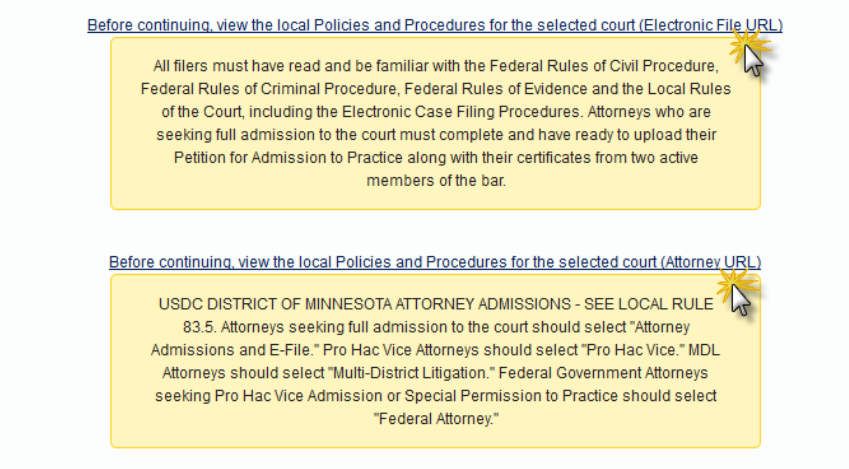

8. Select **the type of admission** you are seeking: Pro Hac Vice, Multi-District Litigation or Federal Attorney. If registering with special permission or as a federal attorney seeking pro hac vice, select Federal Attorney.

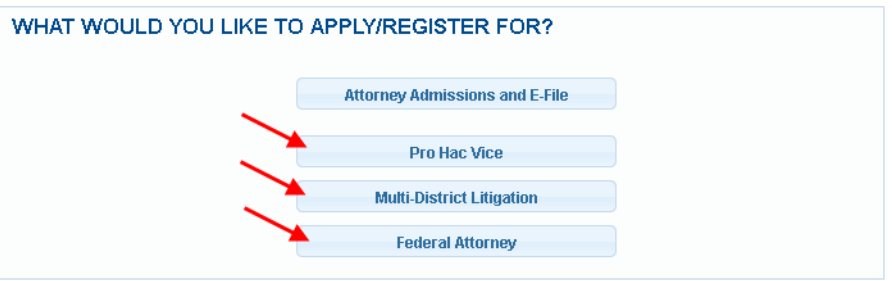

9. Complete all sections of the **E-File Registration** section, INCLUDING the **Additional Filer Information** and click **Next**.

- 10.Set default payment information if desired (not required). Click **Next** when finished, or to bypass this screen. You can add a credit card or ACH payment method for each of the following fee types:
	- **P**: PACER search fees
	- **F**: Filing fees
	- **A**: Admissions/renewal fees

**To use the same account for multiple fee types, once account information is entered, click on the letter(s) on the left to designate the entered payment method to that account. The letter icon will turn from grey to blue once it has been designated an account.** 

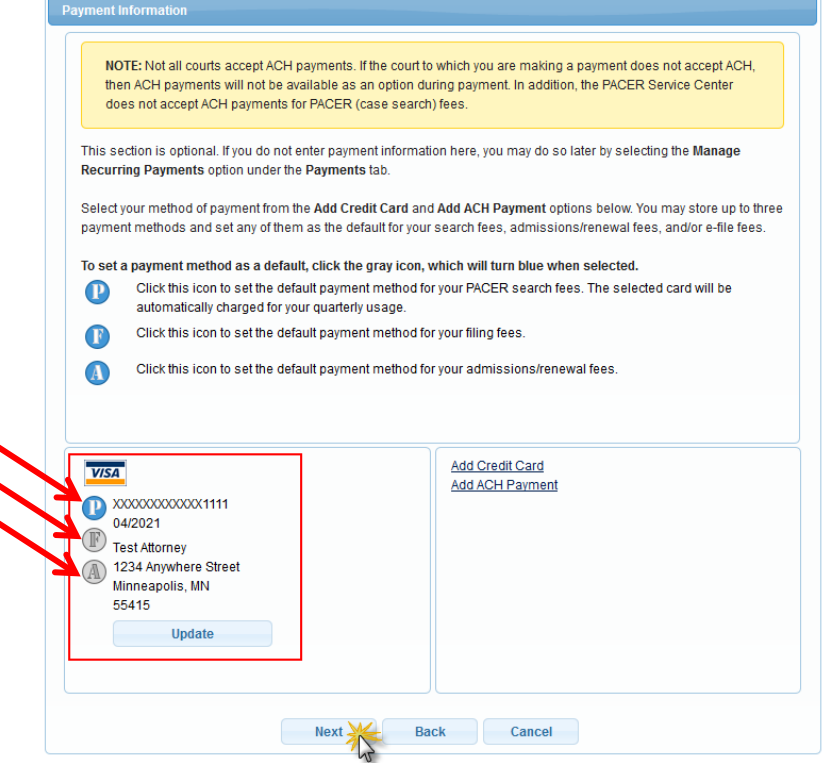

11.Check the two **Attorney E-Filing Terms and Conditions** acknowledgment boxes.

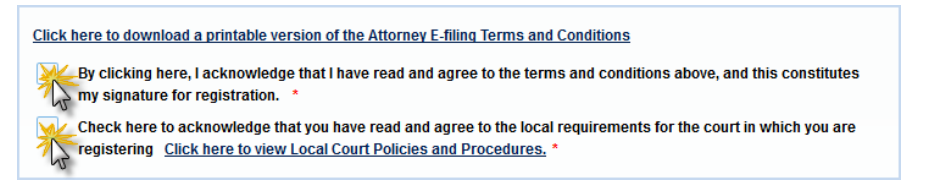

12.Click **Submit**. The court will review your admission request and you provide you with further instructions via email.